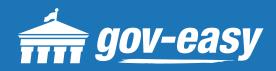

# HOW TO Submit a Code Enforcement Case

Visit <u>apps.gov-easy.com</u> to follow the steps below.

### Step 1

Type in the name of the municipality from which you want to search cases. Select from the results below.

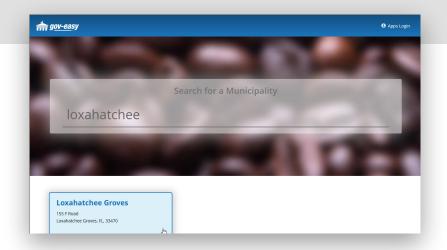

## Step 2

On the services screen hover over "Code Complaint" and click on "Submit a Code Complaint".

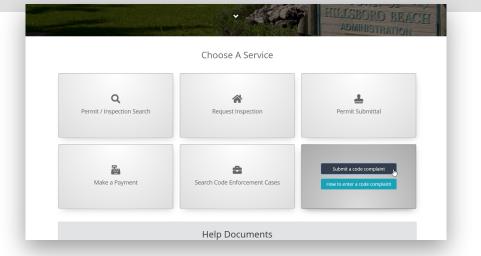

#### Step 3

On the Make a Code Complaint window, enter all the information pertaining to the alleged violation. Once complete, click "Submit".

| easy |                           | Services | Apps Login |
|------|---------------------------|----------|------------|
| Ma   | ake a Code Complaint      |          |            |
| C    | mplaint Date              |          |            |
| *    | Alleged Violation Address | ŧ        |            |
| *    | Your First Name           |          |            |
| *    | Your Last Name            |          | l≩         |
| å    | Your Address              |          |            |
| ġ.   | Your City                 |          |            |
| Ŧ    | Your State (i.e., FL)     |          |            |
| \$   | Your Postal Code          |          |            |
| 0    | Alleged Violator Name     |          |            |
| *    | Occupant (if not Owner)   |          |            |
|      | Enter Complaint Details   |          |            |
| _    |                           |          | <i>h</i>   |
|      | Email Address             |          |            |
|      |                           | Submit   |            |
|      |                           |          |            |
|      |                           |          |            |

### Step 4

You will receive a message saying to check the email address supplied for an email regarding the violation. Included in this message is a link to a report which you can use to follow the incident.

If you do not receive the message, check your spam or junk folders.

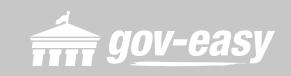